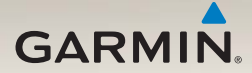

# nüvi® séria 2300 príručka rýchleho spustenia

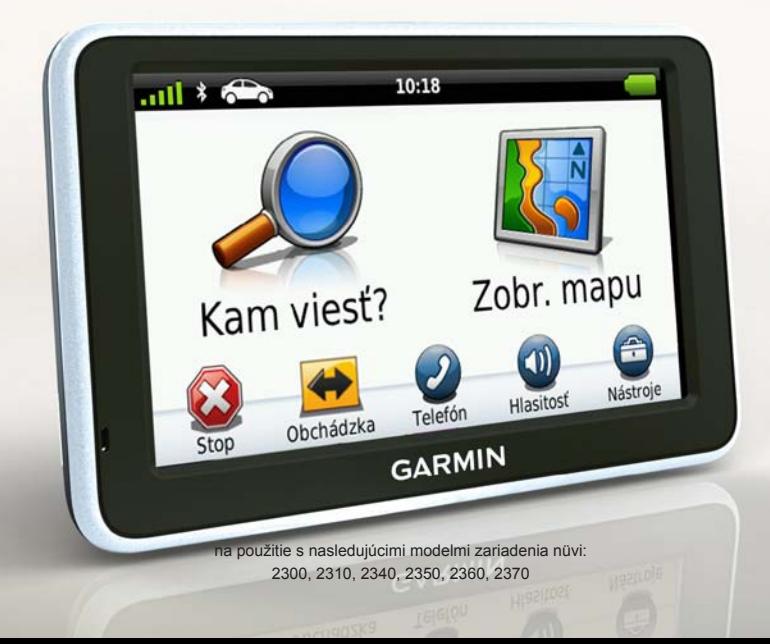

# <span id="page-1-0"></span>**Začíname pracovať**

#### **UPOZORNENIE**

Pozrite si príručku *Dôležité informácie o bezpečnosti a produkte* v balení s produktom, kde nájdete varovania spojené s produktom a iné dôležité informácie.

Pri prvom použití zariadenia vykonajte nasledovné úlohy.

- 1. Upevnite zariadenie [\(strana 3\)](#page-2-0).
- 2. Pripojte zariadenie k zdroju napájania vo vozidle ([strana 4](#page-3-0)).
- 3. Zaregistrujte zariadenie [\(strana 5\)](#page-4-0).
- 4. Skontrolujte aktualizácie.
	- Aktualizácie softvéru ([strana 5](#page-4-0)).
	- Bezplatná aktualizácia máp [\(strana 6\)](#page-5-0).
- 5. Prevezmite kompletnú používateľskú príručku ([strana 6](#page-5-0))*.*

# **Napájacie káble**

Pri väčšine modelov sa zariadenie dodáva s dvoma napájacími káblami. Každý konektor je možné pripojiť iba do zodpovedajúceho portu.

- Napájací kábel do vozidla **O** pripája držiak k zdroju napájania vo vozidle. Napájací kábel do vozidla má pravouhlý konektor.
- Kábel micro-USB ➋ pripája zariadenie k počítaču. Na koncovke kábla micro-USB je napísané písmeno "B".

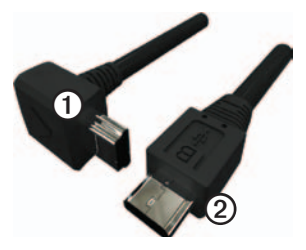

### <span id="page-2-0"></span>**Pripevnenie zariadenia**

#### *Oznam*

Pred inštaláciou zariadenia si pozrite príručku *Dôležité informácie o bezpečnosti a produkte*, kde nájdete informácie o zákonoch usmerňujúcich montáž na čelné sklo.

- 1. Z prísavnej plochy odstráňte fóliu.
- 2. Vyčistite a vysušte svoje čelné sklo a prísavnú plochu pomocou handričky, ktorá nepúšťa vlákna.
- 3. Pritlačte prísavkový držiak k čelnému sklu.
- 4. Zároveň s pritlačením zatiahnite páčku dozadu smerom k čelnému sklu.
- 5. Držiak **O** upevnite na rameno prísavnej plochy **②**.

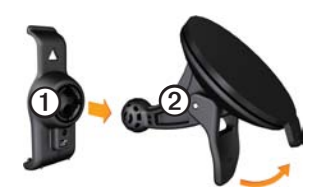

- 6. Spodnú časť zariadenia vložte do držiaka.
- 7. Zariadenie nakláňajte dozadu, kým nezapadne na miesto.

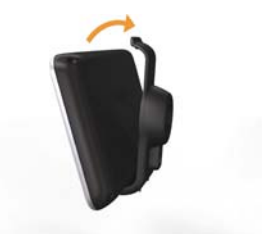

#### <span id="page-3-0"></span>**Pripojenie zariadenia k zdroju napájania vo vozidle**

#### **UPOZORNENIE**

Tento produkt obsahuje lítium-iónovú batériu. Vybratím zariadenia z vozidla pri jeho opúšťaní, prípadne uskladnením mimo dosahu priameho slnečného svetla zabránite možnosti vzniku zranení osôb alebo poškodenia produktu následkom vystavenia batérie extrémnemu teplu.

Kým zariadenie začnete používať na batérie, nabite ho.

1. Napájací kábel z vozidla pripojte k mini-USB konektoru **①** na stojane.

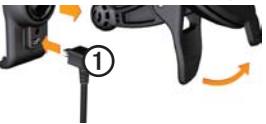

2. Druhý koniec napájacieho kábla zapojte do napájacej zásuvky vo vašom vozidle.

3. Ak používate dopravný prijímač v Európe, pripevnite anténu dopravného prijímača na predné sklo pomocou prísaviek.

Po pripojení zariadenia k zdroju napájania vo vozidle sa udejú nasledovné javy.

- Zariadenie sa zapne.
- Zariadenie vyhľadá satelitné signály. Keď je aspoň jedna z paličiek **za prie**zelená, vaše zariadenie vyhľadalo satelitné signály.

**POZNÁMKA**: Zariadenie môže na vyhľadanie satelitných signálov vyžadovať priamy výhľad na oblohu.

• Zariadenie sa nabíja počas jazdy. Stavová lišta indikuje stav internej batérie.

### **Informácie o službe môj Panel**

Pomocou môj Panel zaregistrujte svoje zariadenie, skontrolujte aktualizácie softvéru a aktualizácie máp, pristupujte k produktovým príručkám a podpore atď.

#### <span id="page-4-1"></span>**Nastavenie služby môj Panel**

1. Kábel micro-USB **O** pripojte k portu micro-USB @ na zariadení [\(strana 2\)](#page-1-0).

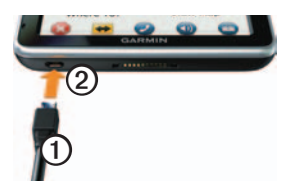

- 2. Kábel micro-USB pripojte k portu USB v počítači.
- 3. Dvojitým kliknutím na **odvorte** webovú lokalitu môj Panel. **POZNÁMKA:** Ak sa nezobrazí alebo používate počítač so systémom Windows® 7 alebo Mac®, prejdite na stránku <www.garmin.com/dashboard>.

4. Postupujte podľa pokynov na obrazovke.

#### <span id="page-4-0"></span>**Registrácia zariadenia**

- 1. V môj Panel kliknite na **Registrovať teraz**.
- 2. Postupujte podľa pokynov na obrazovke.
- 3. Pôvodný doklad o kúpe alebo jeho fotokópiu uchovávajte na bezpečnom mieste.

#### **Aktualizácia softvéru**

- 1. Otvorte službu môj Panel ([strana 5](#page-4-1)).
- 2. Zaregistrujte zariadenie ([strana 5](#page-4-0)).
- 3. Pod položkou Aktualizácie softvéru kliknite na **Aktualizovať teraz**.
- 4. Postupujte podľa pokynov na obrazovke.

### **nüMaps Guarantee™**

Vaše zariadenie má nárok na jednu bezplatnú aktualizáciu do 60 dní od rozpoznania satelitov počas jazdy so zariadením nüvi. Na bezplatnú aktualizáciu mapy nemáte nárok, ak sa zaregistrujete telefonicky alebo budete čakať viac ako

<span id="page-5-0"></span>60 dní od prvého rozpoznania satelitov počas jazdy so zapnutou navigáciou nüvi. Viac informácií nájdete na stránke [www.garmin.com/numaps.](www.garmin.com/numaps)

#### **Aktualizácia máp**

- 1. Otvorte službu môj Panel [\(strana 5\)](#page-4-1).
- 2. Zaregistrujte zariadenie [\(strana 5\)](#page-4-0).
- 3. Pod položkou Aktualizácie mapy kliknite na **Aktualizovať teraz**.
- 4. Postupujte podľa pokynov na obrazovke.

#### **Prevzatie používateľskej príručky**

Používateľská príručka k vášmu zariadeniu je dostupná na webovej stránke Garmin.

- 1. Otvorte službu môj Panel [\(strana 5\)](#page-4-1).
- 2. Zaregistrujte zariadenie [\(strana 5\)](#page-4-0).
- 3. Kliknite na položku **Príručky**. Zobrazí sa zoznam príručiek vo viacerých jazykoch.
- 4. Kliknite na **Prevziať** vedľa želanej príručky.

5. Kliknutím na položku uložíte súbor do počítača.

## **Prehľad zariadenia**

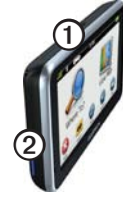

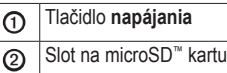

#### **Používanie tlačidla napájania**

Stlačte a rýchlo uvoľnite tlačidlo **napájania**, čím zobrazíte ďalšie možnosti.

- Jas obrazovky nastavte dotykom a ťahaním rolovacej lišty.
- Dotykom položky **Uzamknúť** zabránite neúmyselným dotykom na obrazovku (iba nüvi 2360).
- Dotykom položky **Vypnúť** vypnete zariadenie.
- Ak chcete zariadenie resetovať. stlačte a podržte tlačidlo **napájania**.
- Ak chcete opustiť ponuku, stlačte a rýchlo uvoľnite tlačidlo **napájania**.

### **Informácie o zaujímavých miestach**

Detailné mapy nahraté v zariadení obsahujú zaujímavé miesta, ako sú napríklad reštaurácie, hotely a autoservisy.

#### **Vyhľadanie zaujímavého miesta podľa kategórií**

- 1. V hlavnej ponuke sa dotknite položky **Kam viesť?** > **Zaujímavé miesta**.
- 2. Vyberte kategóriu.
- 3. V prípade potreby vyberte podkategóriu.
- 4. Vyberte cieľ.
- 5. Dotknite sa položky **Choď!**.

<span id="page-6-0"></span>Ak chcete uložiť lokalitu do priečinka Obľúbené v zariadení, dotknite sa položiek > **Uložiť** na tejto stránke. Do priečinka Obľúbené môžete uložiť miesto, kde pracujete, miesto, kde bývate, ako aj iné bežne využívané destinácie.

- 6. V prípade potreby vyberte možnosť.
	- Dotykom položky **Automobil** vypočítate trasu, po ktorej budete navádzaní počas jazdy.
	- Dotykom položky **Chodec** vypočítate trasu, po ktorej budete navádzaní počas pešej chôdze.
	- Dotykom položky **Verejná doprava** vypočítate trasu, ktorá kombinuje verejné dopravné prostriedky s chôdzou.

**POZNÁMKA**: Ak chcete navigovať pomocou verejnej dopravy, musíte mať v zariadení nahraté mapy cityXplorer™. Mapy cityXplorer si môžete kúpiť na lokalite <www.garmin.com>.

### **Používanie hlavnej ponuky**

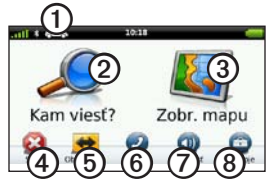

- Dotykom **①** vyberiete režim dopravy.
- Dotykom **Ø** vyhľadáte cieľ.
- Dotykom <sup>o</sup> zobrazíte mapu.
- Dotykom ➍ zastavíte navigáciu.
- Dotykom **O** vykonáte obchádzku na trase.
- U niektorých modelov môžete dotykom ➏ uskutočniť hovor pri pripojení ku kompatibilnému mobilnému telefónu.

Na stránke<www.garmin.com/bluetooth> nájdete ďalšie informácie.

- Dotykom $\oslash$  upravíte hlasitosť.
- Dotykom <sup>o</sup> otvoríte ponuku s nástrojmi a nastaveniami.

#### **Trasa na mape**

#### *Oznam*

Funkcia ikony rýchlostného obmedzenia má len informačný účel a nemá nahrádzať zodpovednosť vodiča za dodržiavanie pokynov v podobe rýchlostných obmedzení na dopravnom značení ani riadenie sa zdravým úsudkom počas jazdy. Spoločnosť Garmin nebude niesť zodpovednosť za žiadne dopravné pokuty ani súdne predvolania, ktoré môžete vodič dostať za nedodržiavanie dopravných predpisov a dopravného značenia.

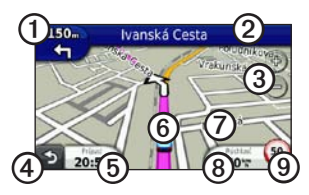

Vaša trasa je na mape vyznačená fialovou čiarou. Ak sa odchýlite od pôvodnej trasy, zariadenie trasu prepočíta. Pri jazde na hlavných cestách sa môže zobraziť ikona rýchlostného obmedzenia.

- Dotykom **O** zobrazíte stranu ďalšia odbočka. Ak existuje rozšírený sprievodca jazdnými pruhmi pre danú križovatku, zobrazí sa náhľad križovatky.
- Dotykom **②** zobrazíte stranu zoznam odbočiek.
- Dotykom **O** približujete a oddiaľujete pohľad.
- Dotykom **4** sa vrátite do hlavnej ponuky.

Dotykom a podržaním na ľubovoľnej obrazovke sa vrátite do hlavnej ponuky.

- Dotykom **<u>©</u>** zmeníte pole údajov.
- Dotykom **@** zobrazíte stranu Kde som?.
- Dotykom a potiahnutím $\odot$ si môžete prezerať mapu.
- Dotknite sa položky <sup>®</sup>, aby ste zobrazili Trasový počítač.
- Dotykom <sup>o</sup> zmeníte rýchlostné obmedzenie, ak ikona rýchlostného obmedzenia zobrazená na mape nie je správna.

### informácie, ktoré zariadeniu umožňujú predpovedať, že cestujete do často sa

opakujúceho cieľa, napríklad do práce alebo domov. Keď je funkcia myTrends aktívna, cieľ a odhadovaná doba jazdy sa zobrazia na navigačnej lište mapy.

Keď jazdíte so zapnutým zariadením, služba myTrends™ zhromažďuje

**Používanie služby** 

**myTrends**

Služba myTrends funguje len u lokalít, ktoré sú uložené ako obľúbené ([strana 7](#page-6-0)).

Keď sa na navigačnej lište zobrazí služba myTrends, dotykom navigačnej lišty zobrazíte informácie o trase.

# **O režime prepravy**

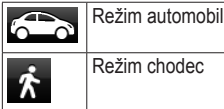

Trasy sa podľa vášho režimu prepravy vypočítavajú odlišne.

V automobilovom režime sa odhadovaný čas príjazdu vypočítava pomocou rýchlostného limitu ciest na trase. V režime chodca sa čas príchodu vypočítava podľa rýchlosti chôdze.

#### **Zmena režimu prepravy**

- 1. V hlavnej ponuke sa dotknite ikony režimu prepravy.
- 2. Vyberte režim.
- 3. Dotknite sa položky **Uložiť**.

### **Informácie o cestnej premávke**

#### *UPOZORNENIE*

Spoločnosť Garmin nenesie zodpovednosť za presnosť ani včasnosť informácií o cestnej premávke.

Niektoré modely dokážu prijímať dopravný obsah z FM staníc s dopravnými správami (TMC). Predplatné služby dopravných informácií FM TMC sa zapína automaticky a na aktiváciu nevyžaduje zakúpenie ďalšieho predplatného. Prijímač dopravných informácií FM TMC je integrovaný do napájacieho kábla do vozidla, ktorý je obsahom balenia.

Informácie o prijímačoch dopravných informácií a oblastiach pokrytia nájdete na adrese [www.garmin.com/traffic.](www.garmin.com/traffic)

#### **Manuálne vyhnutie sa premávke na vašej trase**

- 1. Na mape sa dotknite položky  $\Box$
- 2. Dotknite sa položky **Cestná premávka na trase**.
- 3. V prípade potreby dotykom šípok zobrazte dopravné zdržania na vašej trase.
- 4. Dotknite sa položky **Vyhnúť sa**.

### **Zobrazenie dopravnej mapy**

Dopravná mapa zobrazuje farebne označenú cestnú premávku a zdržania na okolitých cestách.

- 1. Na mape sa dotknite položky  $\Box$
- 2. Dotknite sa položky **Dopravná mapa**, aby ste na mape zobrazili dopravné nehody.

# **Párovanie telefónu**

Volanie bez použitia rúk je dostupné na niektorých modeloch zariadení nüvi. Pred spárovaním musíte váš telefón a zariadenie zapnúť, pričom nesmú byť viac ako 10 m (33 stôp) od seba.

- 1. Zapnite komponent Bluetooth® vo vašom telefóne.
- 2. Dotknite sa položky **Nástroje** > **Nastavenia** > **Bluetooth**.
- 3. Dotknite sa položky **Bluetooth** > **Zapnuté** > **Uložiť**.
- 4. Dotknite sa položky **Pridať telefón** > **OK**.
- 5. Vyberte svoj telefón a dotknite sa položky **OK**.
- 6. Zadajte Bluetooth PIN (**1234**) pre vaše zariadenie v telefóne.

### **Ako získať ďalšie informácie**

Viac informácií o tomto produkte nájdete na webovej stránke spoločnosti Garmin.

- Prejdite na stránku [www.garmin.com](www.garmin.com/ontheroad) [/ontheroad.](www.garmin.com/ontheroad)
- Ak chcete zakúpiť príslušenstvo, prejdite na stránku [http://buy.garmin](http://buy.garmin.com) [.com.](http://buy.garmin.com)
- Dotknite sa položky **Nástroje** > **Pomocník**.

#### **Kontakty na produktovú podporu Garmin**

Ak máte otázky ohľadom tohto produktu, obracajte sa na produktovú podporu spoločnosti Garmin:

- V USA prejdite na lokalitu [www.garmin.com/support a](www.garmin.com/support)lebo volajte na linku Garmin USA na čísle (800) 800.1020.
- Vo VB volajte na linku Garmin (Europe) Ltd. na čísle 0808 2380000.

• V Európe prejdite na lokalitu <www.garmin.com/support> a kliknutím na položku **Contact Support** získate informácie o podpore v danej krajine alebo kontaktujte spoločnosť Garmin (Europe) Ltd. telefonicky na čísle +44 (0) 870.8501241.

Garmin®, logo Garmin a nüvi® sú ochranné zámky spoločnosti Garmin Ltd. alebo jej dcérskych spoločností, ktoré sú registrované v USA a v iných krajinách. cityXplorer™, myTrends™ a nüMaps Guarantee™ sú obchodné známky spoločnosti Garmin Ltd. alebo jej pobočiek. Tieto obchodné známky sa nemôžu používať bez výslovného súhlasu spoločnosti Garmin. Značku slova a logo Bluetooth® vlastní spoločnosť Bluetooth SIG, Inc., a každé použitie tohto slova spoločnosťou Garmin podlieha licencii. Mac® je ochranná známka spoločnosti Apple Computer, Inc. registrovaná v USA a ostatných krajinách.

© 2010-2011 Garmin Ltd. alebo dcérske spoločnosti

C E

Apríl 2011 Číslo dielu 190-01251-64 Rev. C Vytlačené na Tajvane